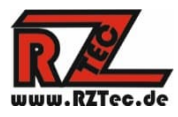

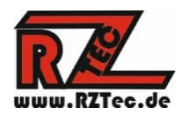

# **Gebruiksaanwijzing Speedbox II**

Hartelijk dank voor het kiezen van een RZTec Speedbox II.

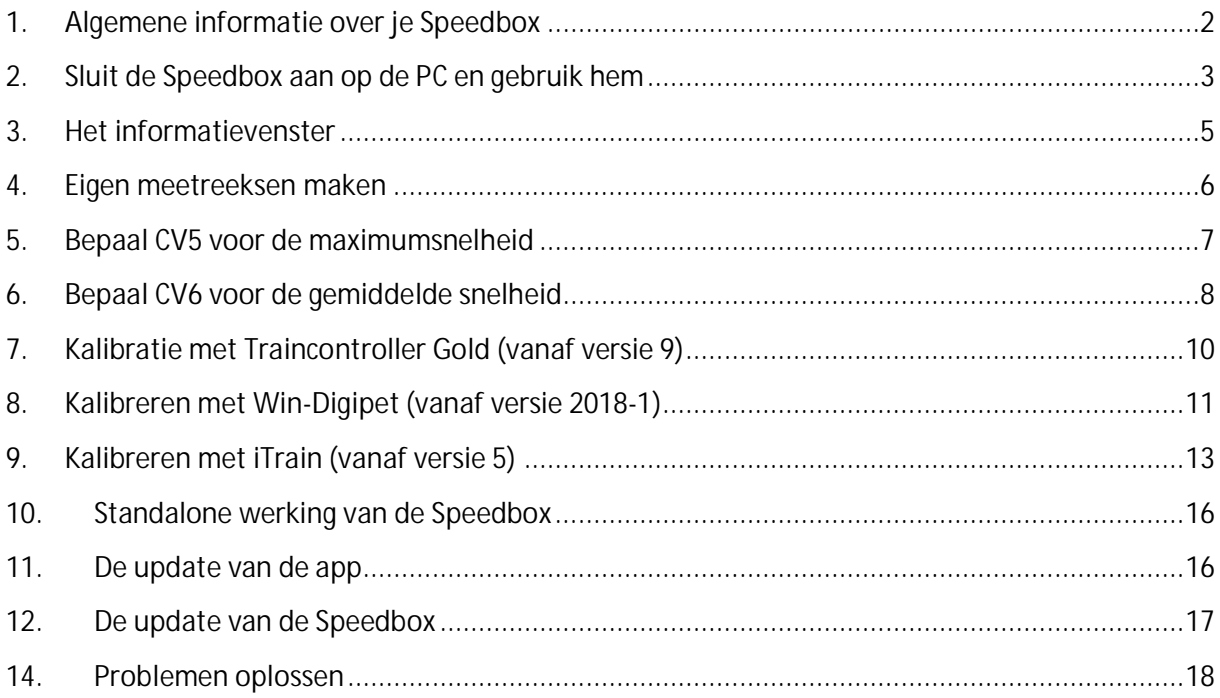

**Versie: 1.26** Auteur: Ronny Zeise Datum: 05.08.2023 *© 2023 RZTec Alle rechten voorbehouden.*

- **1. Algemene informatie over je Speedbox**
	- Sluit het toestel aan op een stroombron naar keuze (USB-aansluiting van de pc, USBvoedingseenheid (niet meegeleverd), powerbank (niet meegeleverd), enz.
	- Een actieve USB-hub **met eigen voeding wordt** aanbevolen voor kabellengtes van 2 m en langer.
	- Plaats de versnellingsbak zo dicht mogelijk bij de passerende locomotief.
	- Zet de Speedbox op een recht stuk rails van minstens 2 locomotieflengtes.
	- Lijn de sensoren in de hoogte meer uit in de richting van de locomotiefbak, bepaal de optimale hoogte voor uw schaal door te testen met verschillende hoogteinstellingen.

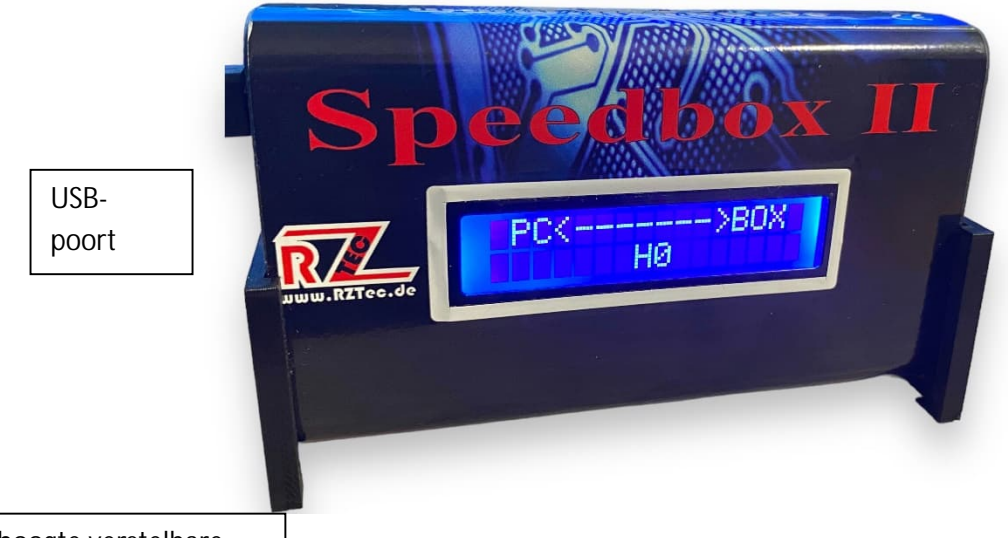

In hoogte verstelbare

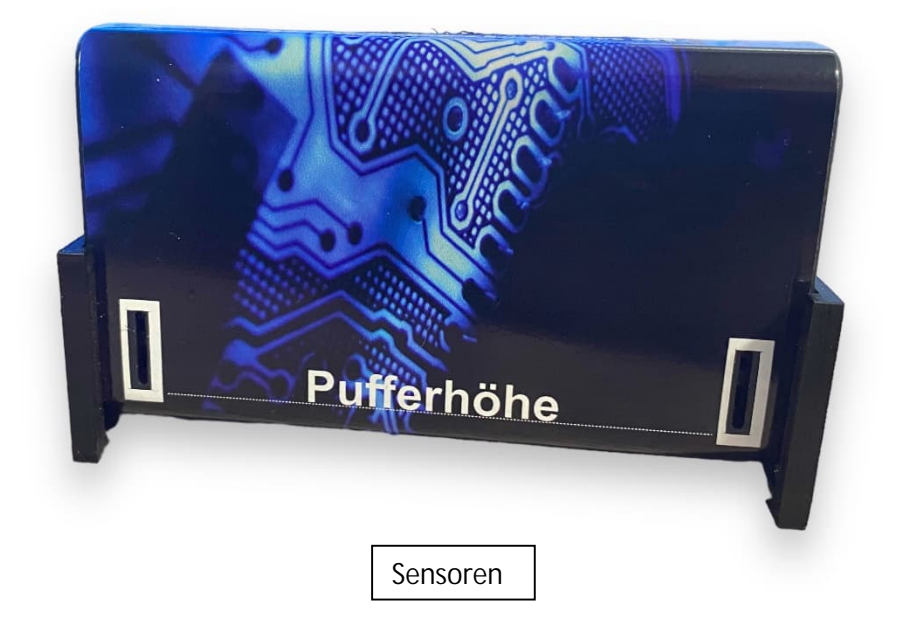

- **2. Sluit de Speedbox aan op de PC en gebruik hem**
	- **Installatie stuurprogramma: Installeer het stuurprogramma alleen vanaf de website als Windows geen eigen stuurprogramma heeft**!
	- Sluit de Speedbox aan op de PC
	- **Als het stuurprogramma niet automatisch wordt geïnstalleerd**, kun je het voor jouw besturingssysteem downloaden op www.rztec.de/Downloads/.
	- Op de zijkant van de verpakking kun je zien welke driver je moet gebruiken, FTDI of CH340.
	- Download en installeer de Speedbox-software
	- Installeer **indien nodig** het stuurprogrammapakket,

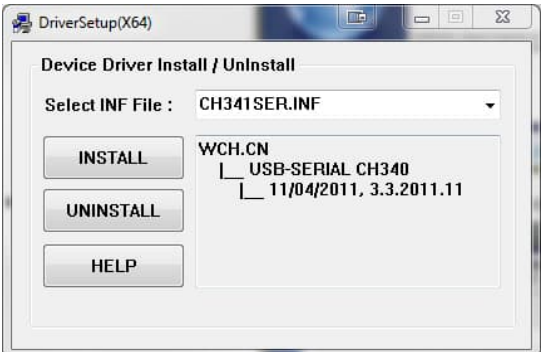

Download het setup-bestand en voer het uit

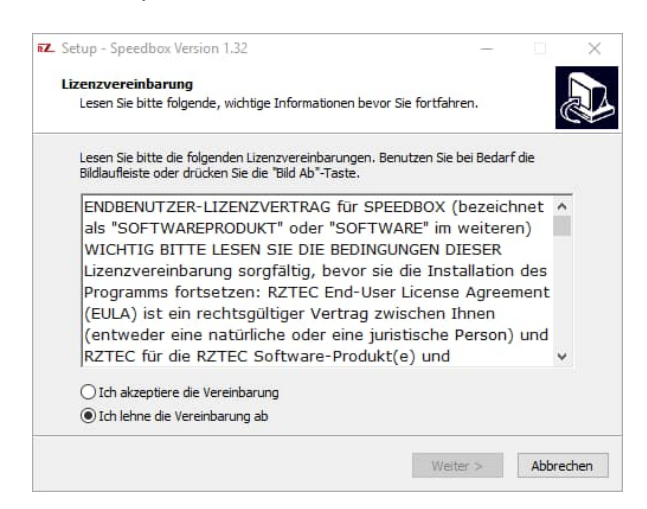

Laat ons je begeleiden bij de installatie

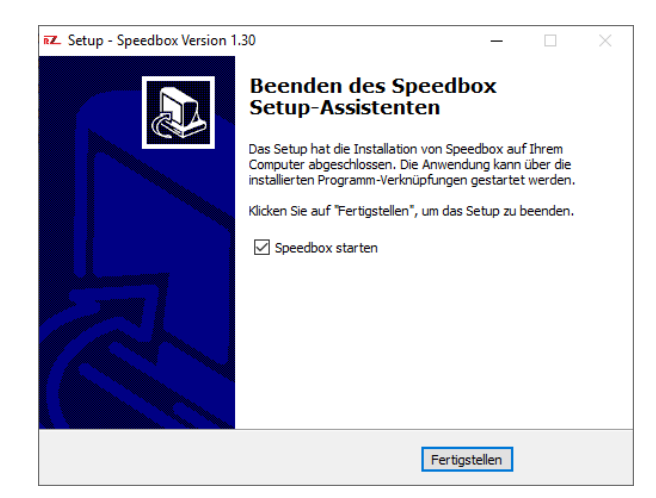

 Als je de onderstaande informatie over de ComPort van je Speedbox niet ontvangt, controleer dan apparaatbeheer om de Comport te achterhalen.

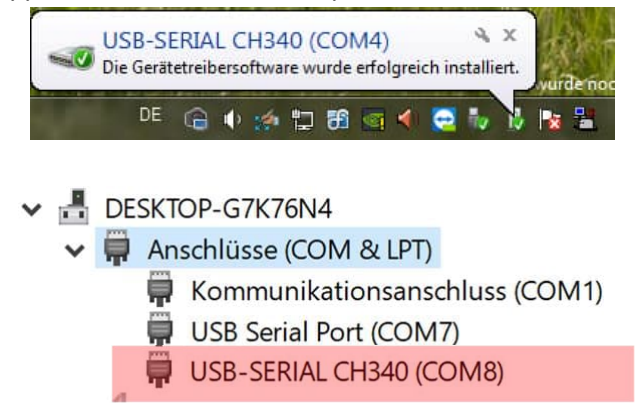

Start de Speedbox-toepassing.

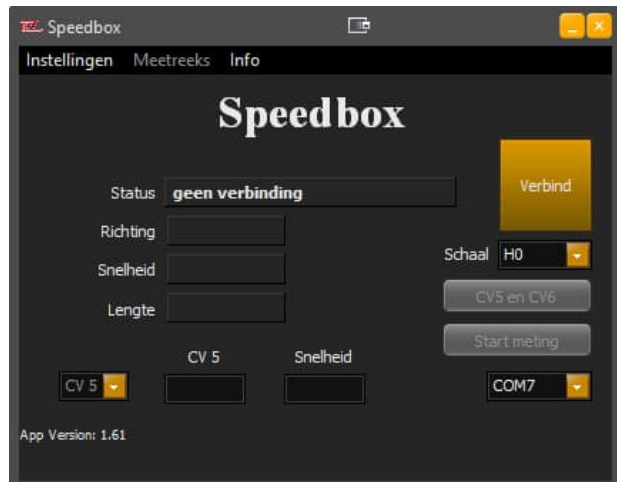

 Selecteer de bepaalde ComPort van je Speedbox in het selectieveld en klik op connect.

- Als je de verkeerde ComPort hebt geselecteerd, krijg je een melding dat er geen Speedbox is aangesloten op de geselecteerde poort.
- Klik op "Connect" de Speedbox wordt bevestigd met "PC $\leftrightarrow$ Box" en in de applicatie wordt de status bevestigd met de schaal en het versienummer.
- Selecteer je spoorbreedte in het selectieveld, de selectie bestaat uit G, I, 0 (UK), 0, 0 (US), S, 00, H0, TT, N (UK), N & Z. De selectie wordt vervolgens weergegeven op het display van de Speedbox.
- Selecteer je taal in het menu Instellingen
- Selecteer in het menu Instellingen Eenheden tussen metrisch (km/h & cm) en ons (mph & inch).
- De selecties in het menu Instellingen worden pas van kracht nadat de app opnieuw is opgestart.
- De Sppedbox neemt de instellingen over na de verbinding.

#### **3. Het informatievenster**

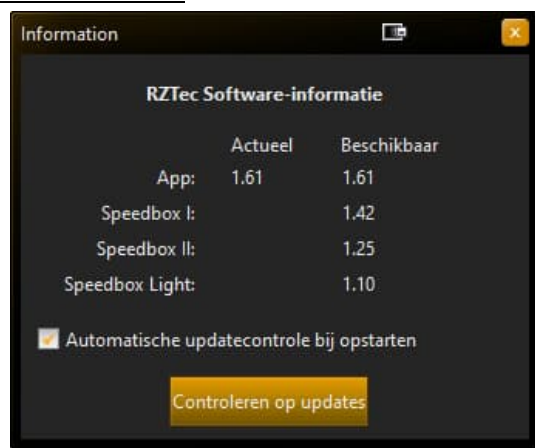

- Hier kun je de automatische updatecontrole bij het starten van de app in- of uitschakelen.
- Als de automatische updatecontrole is uitgeschakeld, kunnen de beschikbare versies worden opgeroepen via de knop "Controleren op updates". Als er een nieuwere versie beschikbaar is, wordt de update onmiddellijk aangeboden via een berichtvenster.

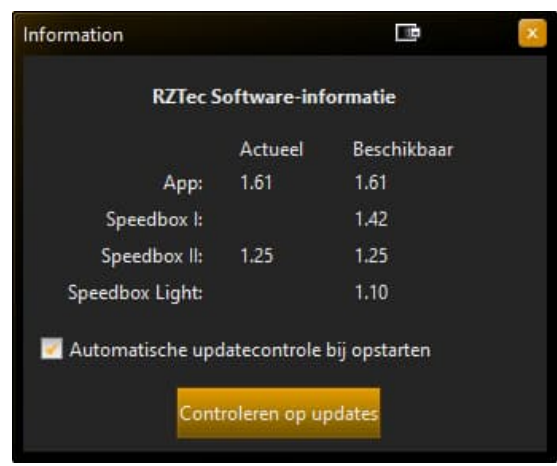

- Als je verbinding hebt met je Speedbox, krijg je een update voor je Speedbox aangeboden, indien beschikbaar. De huidige en beschikbare versie wordt weergegeven.
- **We raden je aan om de weergegeven updates altijd te installeren, omdat ze niet alleen nieuwe functies bevatten, maar ook bugfixes.**
- **4. Je eigen meetserie maken**
- Het maken van eigen meetreeksen wordt gebruikt voor voertuigen met onregelmatig rijgedrag, om het rijgedrag bij verschillende temperaturen te vergelijken of om onderhoudsintervallen voor voertuigen te berekenen.
- Meetseries worden idealiter gemaakt op een ovale baan

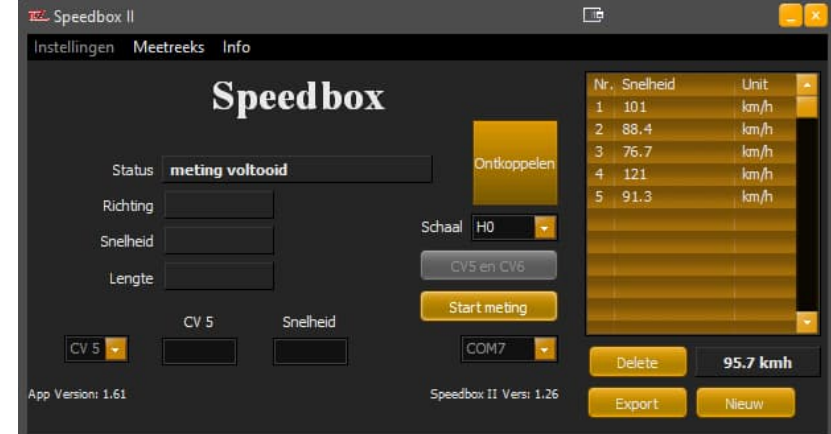

- $\bullet$
- Klik op Serie maken in het menu Serie om de app uit te vouwen en het veld Serie weer te geven.
- CV-meting is niet mogelijk tijdens het maken van meetseries.
- Klik op Start meting om de meetserie te starten.
- Er zijn tot 95 metingen per meetserie mogelijk.
- Tijdens de huidige meting wordt een gemiddelde waarde van de volledige meetserie berekend en weergegeven onder de meetserie.
- Als je tijdens de meting een fout opmerkt, kun je onmiddellijk een nieuwe meetserie starten door op Nieuw te klikken.
- Een meetserie kan gepauzeerd of beëindigd worden door op Stop meting te klikken.
- Met een klik op Exporteren kunnen de respectieve meetreeksen worden opgeslagen in de formaten Excel, CSV en TXT.
- Het meetserieveld kan worden gesloten in het meetseriemenu met Close measurement series, waarna CV-meting weer mogelijk is.
- De Delete toets kan altijd gebruikt worden om de laatste regel van een meting te verwijderen.
- **5. Bepaal CV5 voor de maximumsnelheid**
	- Klik op Verbinden in de Speedbox-software
	- Lees CV5 op het programmeerspoor van je systeem
	- Voer deze waarde in het CV5-veld van de Speedbox-software in.
	- Voer de gewenste maximumsnelheid in het veld **Snelheid in.**

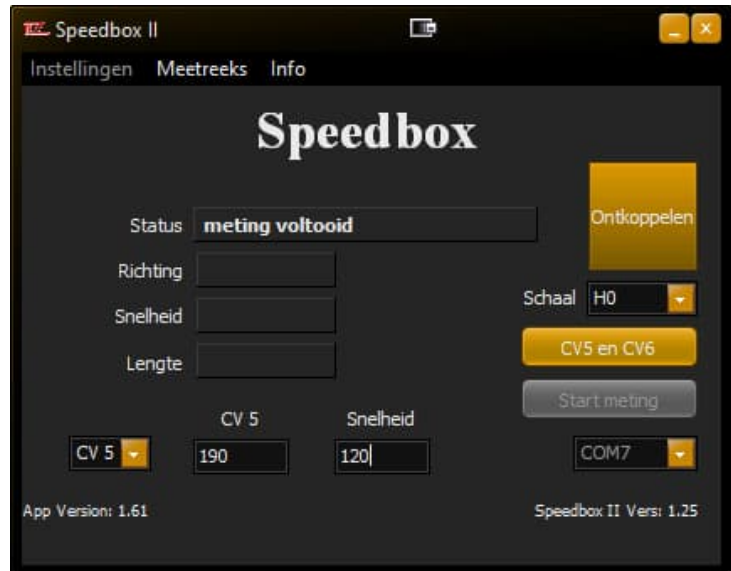

- Klik op de knop CV 5 en 6
- Rij één keer op topsnelheid langs de speedbox in een willekeurige richting

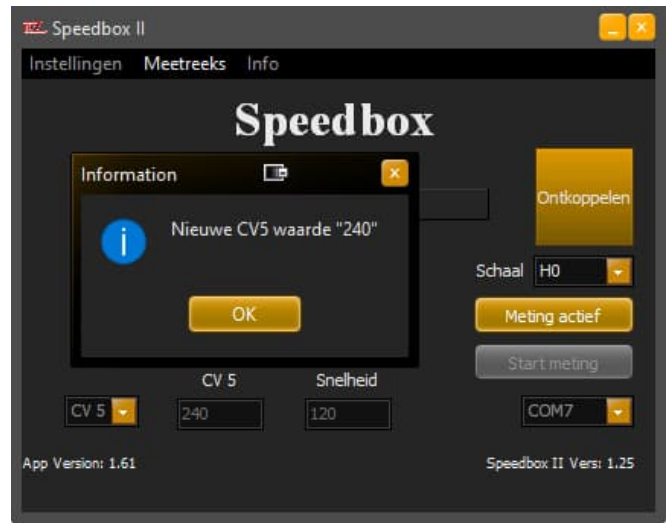

- Verander CV5 in de gespecificeerde waarde
- Als je centrum POM ondersteunt, kun je het ook op de hoofdbaan doen.
- Rij nog een keer vol gas langs de speedbox
- Verander CV5 terug naar de gespecificeerde waarde
- Herhaal de procedure totdat de melding "Snelheid bereikt" verschijnt (meestal na 3-4 metingen).

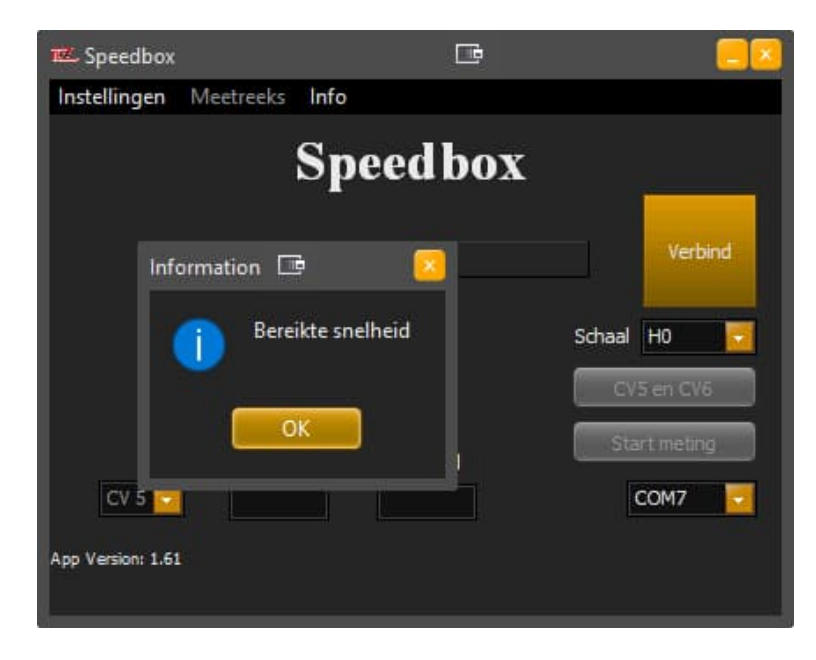

- Klik op ok en op CV meting actief worden de velden gewist
- **6. Bepaal CV6 voor de gemiddelde snelheid**
	- Klik op Verbinden in de Speedbox-software
	- Selecteer CV6 in het CV-selectieveld
	- Lees CV6 op het programmeerspoor van je systeem
	- Voer deze waarde in het CV6-veld van de Speedbox-software in.
	- Voer de gewenste gemiddelde snelheid in het veld **Snelheid in.**

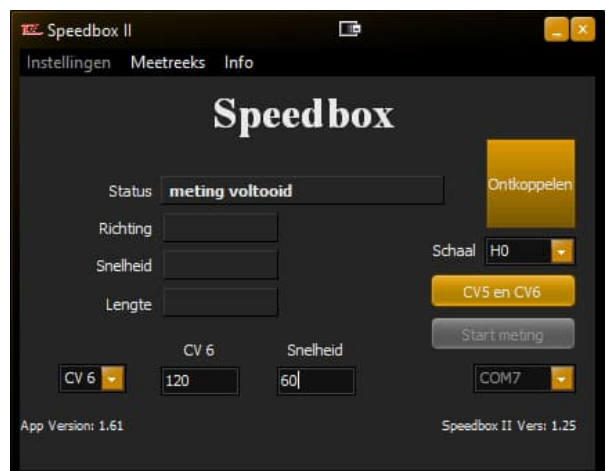

- Klik op Start meting
- Rij eenmaal op gemiddelde snelheid (snelheidsniveau 63) in een willekeurige richting langs de speedbox.

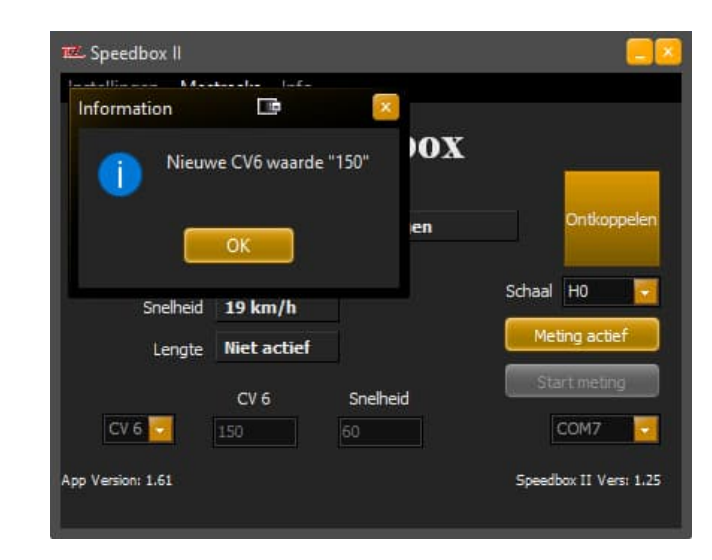

- Verander CV6 in de opgegeven waarde
- Als je centrum POM ondersteunt, kun je het ook op de hoofdbaan doen.
- Rij nog een keer langs de speedbox op gemiddelde snelheid (snelheidsniveau 63)
- Verander de CV6 van de locomotief terug naar de opgegeven waarde
- Herhaal de procedure totdat de melding "Gewenste snelheid bereikt" verschijnt (meestal na 3-4 metingen).

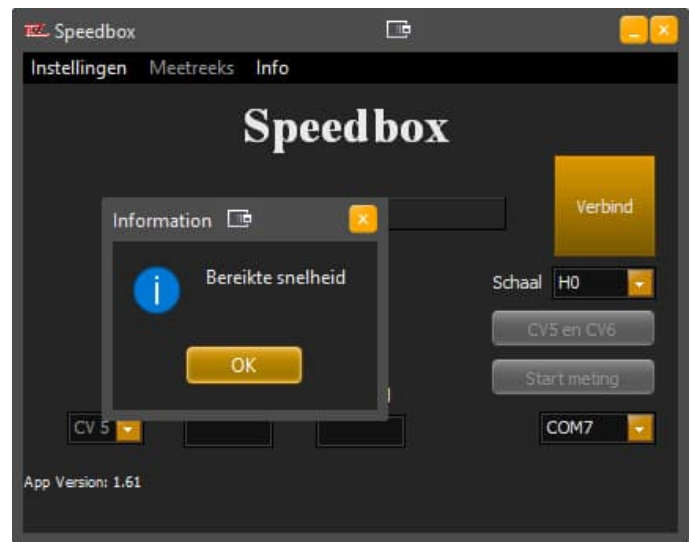

Klik op Einde meting, de velden worden gewist.

- **7. Kalibratie met Traincontroller Gold (vanaf versie 9)**
	- Zorg ervoor dat de te meten locomotief vlak voor de versnellingsbak staat en naar voren wijst in de richting van de versnellingsbak.
	- Start de Speedbox-toepassing
	- Klik op Verbinden
	- Voer **geen** waarden in bij CV5 en V Max
	- Treinbesturing starten
	- Open de eigenschappen van de locomotief die is geselecteerd voor kalibratie
	- Ga naar het tabblad "Drive" en klik hier op automatische modus.
	- Klik op "Geavanceerde fijnafstelling...".
	- Ga naar het tabblad "Snelheidsprofiel" en open het selectieveld Meting
	- Selecteer hieruit het item "Meting van het volledige snelheidsprofiel met een meetapparaat van derden".

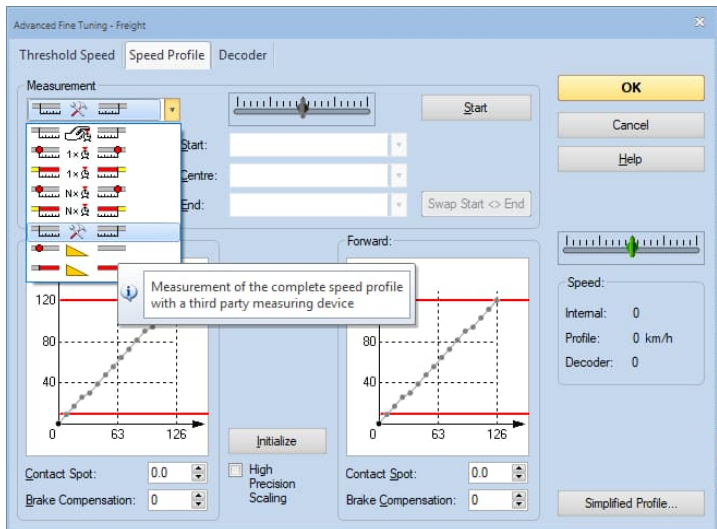

- Kies een uitlaat die minstens twee keer zo lang is als de locomotief.
- Klik nu op "Start meting" in de Speedbox-toepassing, de toepassing blijft nu altijd automatisch op de voorgrond
- Klik op "Start" in het Traincontroller-venster

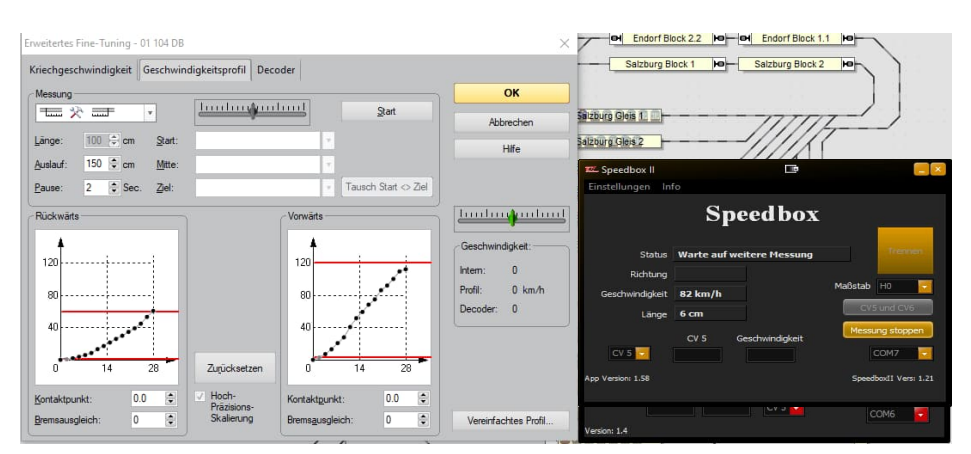

- En klik dan op "Automatische overname
- Nu begint het automatische kalibratieproces van de Traincontroller.
- De door de speedbox bepaalde snelheden worden automatisch doorgegeven aan de Traincontroller.
- Na voltooiing is de locomotief gekalibreerd en kan hij worden gebruikt in Traincontroller.
- Klik op "Einde meting" in de Speedbox-toepassing om de waardeoverdracht naar de Traincontroller te beëindigen.
- Klik op "Connected" om de verbinding met de Speedbox te verbreken.

# **8. Kalibreren met Win-Digipet (vanaf versie 2018-1)** Speedbox maken in Win-Digipet

- Win-Digipet starten
- $\bullet$  U kunt uw digitale systemen beheren onder Bestand  $\rightarrow$  Systeeminstellingen
- Voeg onder Digital Systems de RZTec Speedbox toe op de eerstvolgende vrije positie.
- Selecteer de juiste poort voor de Speedbox onder Com-Port

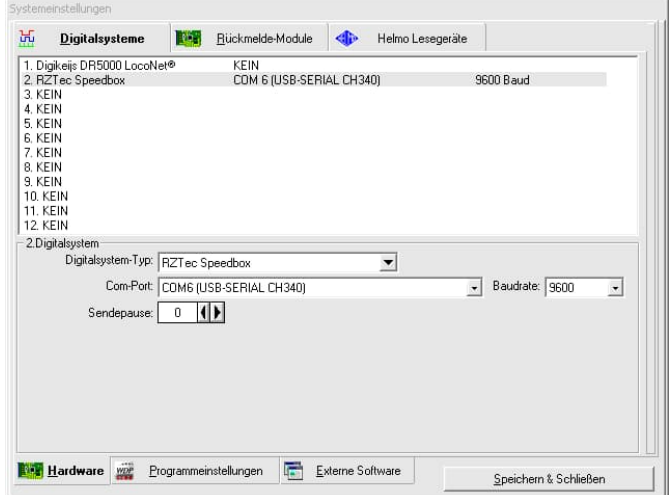

De systeeminstellingen opslaan en sluiten

De locomotief kalibreren met de Speedbox in Win-Digipet

- Klik nu onder Voertuigen op Locomotieven kalibreren.
- Selecteer de speedbox in het bovenste vervolgkeuzemenu

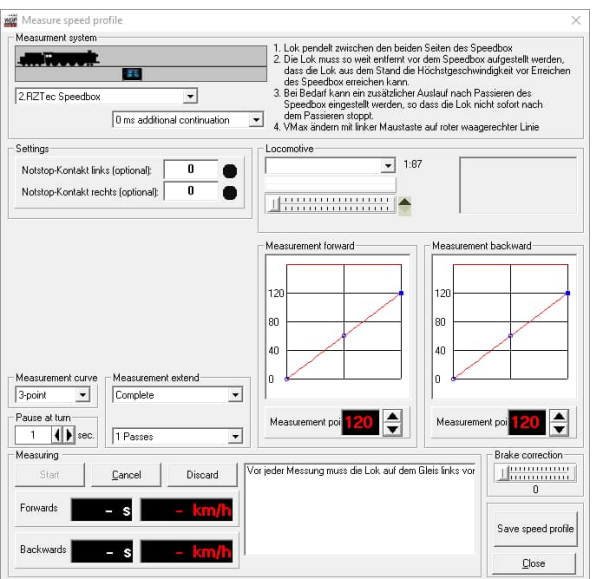

- Zorg ervoor dat de te meten locomotief naar voren gericht is in de richting van de versnellingsbak.
- Selecteer de locomotief onder Locomotief
- Selecteer een meetmethode 3 of 15 punts karakteristiek
- Klik op Start en wacht tot het meetproces is voltooid
- Klik op Snelheidsprofiel opslaan
- **6.1.Problemen oplossen onder Win-Digipet**
	- Mocht de Speedbox niet reageren onder Win-Digipet zodra
	- Ontkoppel de Speedbox van de USB gedurende ongeveer 10 seconden en sluit hem opnieuw aan.
	- Klik in Win-Digipet op het nummer van het digitale systeem waaronder u de speedbox hebt gemaakt.

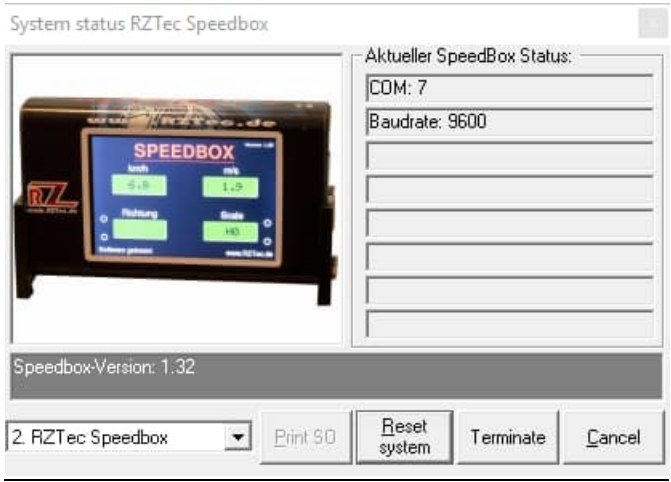

Klik eenmaal op Reset System en de Speedbox is weer klaar voor gebruik.

# **9. Kalibratie met iTrain (vanaf versie 5)**

Speedbox maken in iTrain

- Sluit je Speedbox aan op de pc of Mac
- $\bullet$  Open de voorkeuren onder Bewerken $\rightarrow$  Interfaces

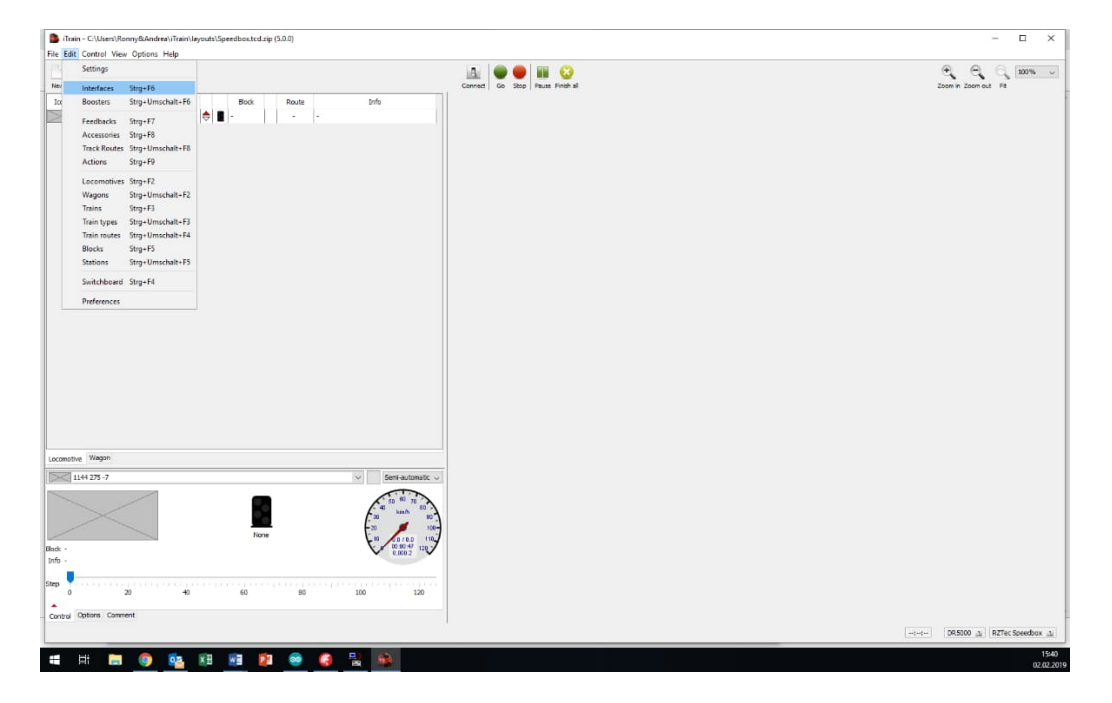

- Maak een nieuwe interface en geef deze de naam Speedbox.
- Selecteer de RZTec Speedbox onder Type
- Selecteer de juiste poort voor de Speedbox (zie Apparaatbeheer)

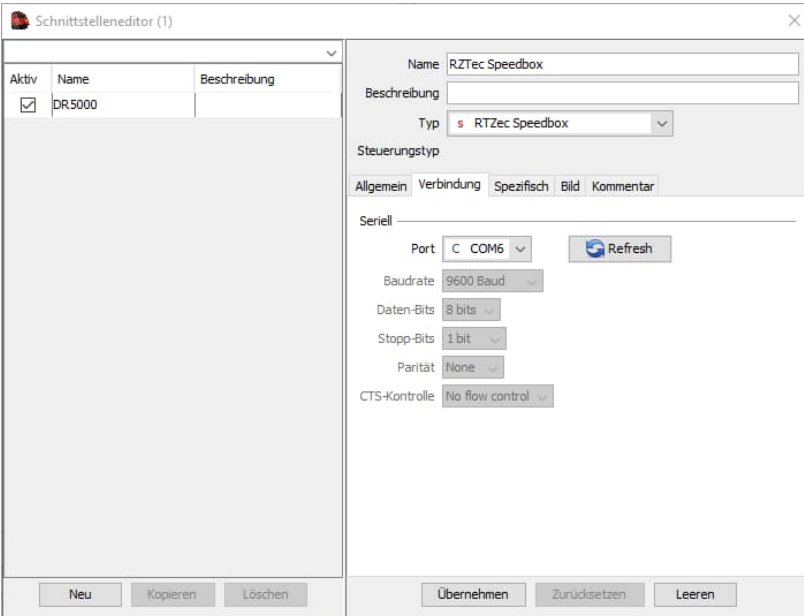

Voltooi de invoer met Toepassen

## Een locomotief kalibreren met de Speedbox in iTrain

- Klik op Verbinden
- Je controlecentrum en de Speedbox moeten nu de groene status hebben.

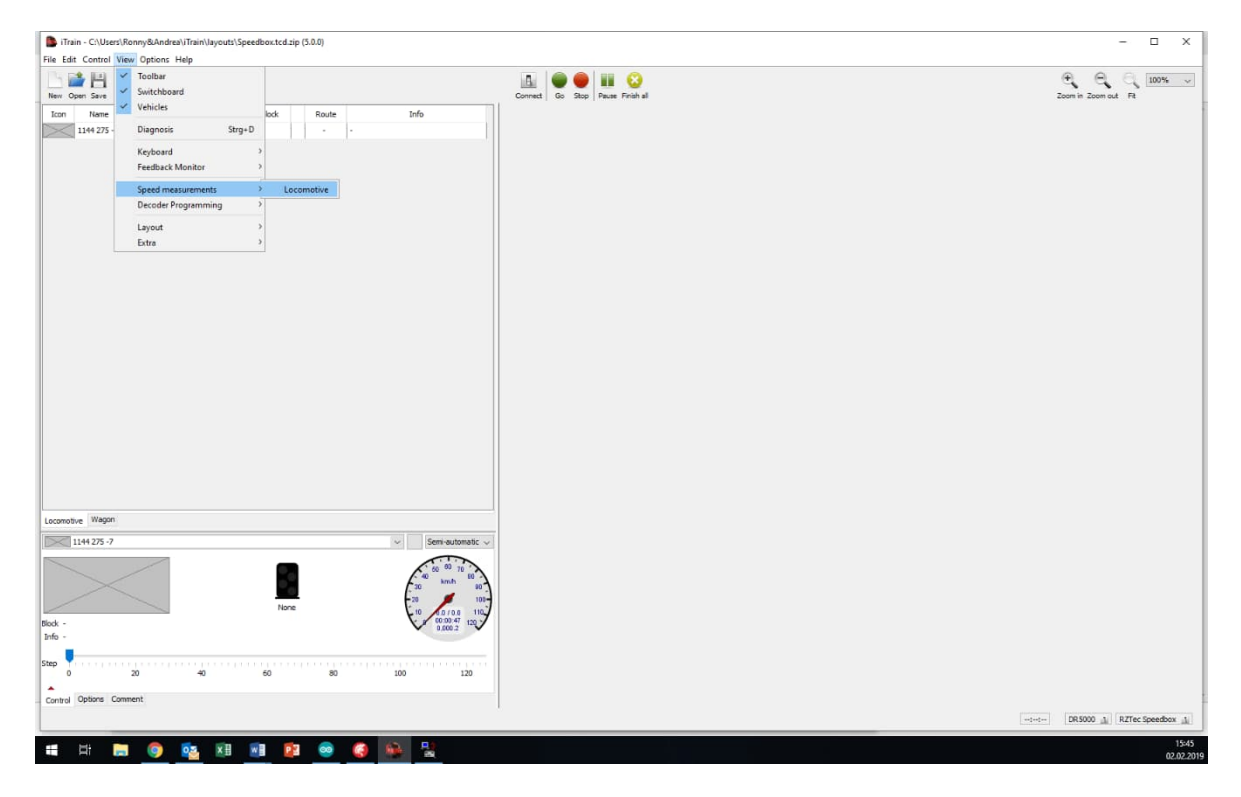

- $\bullet$  Klik op Weergave $\rightarrow$  Snelheidsmetingen $\rightarrow$  Locomotief
- Selecteer daar onder Type de optie Apparaat
- Selecteer de locomotief die moet worden gemeten

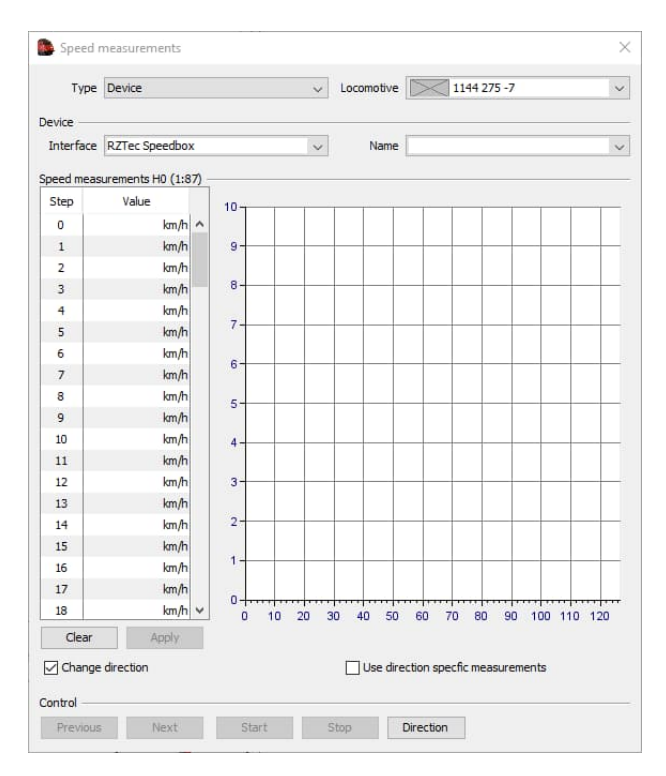

- Selecteer één, meerdere of alle snelheidsniveaus
- Bij het selecteren is de volgorde belangrijk: oplopend of aflopend.
- Vink Rijrichting veranderen aan als je **geen** metingen doet op een spoorovaal.
- Als er een snelheidscurve voor vooruit en achteruit moet worden gemaakt, vink dan "Use direction-dependent measurements" aan.

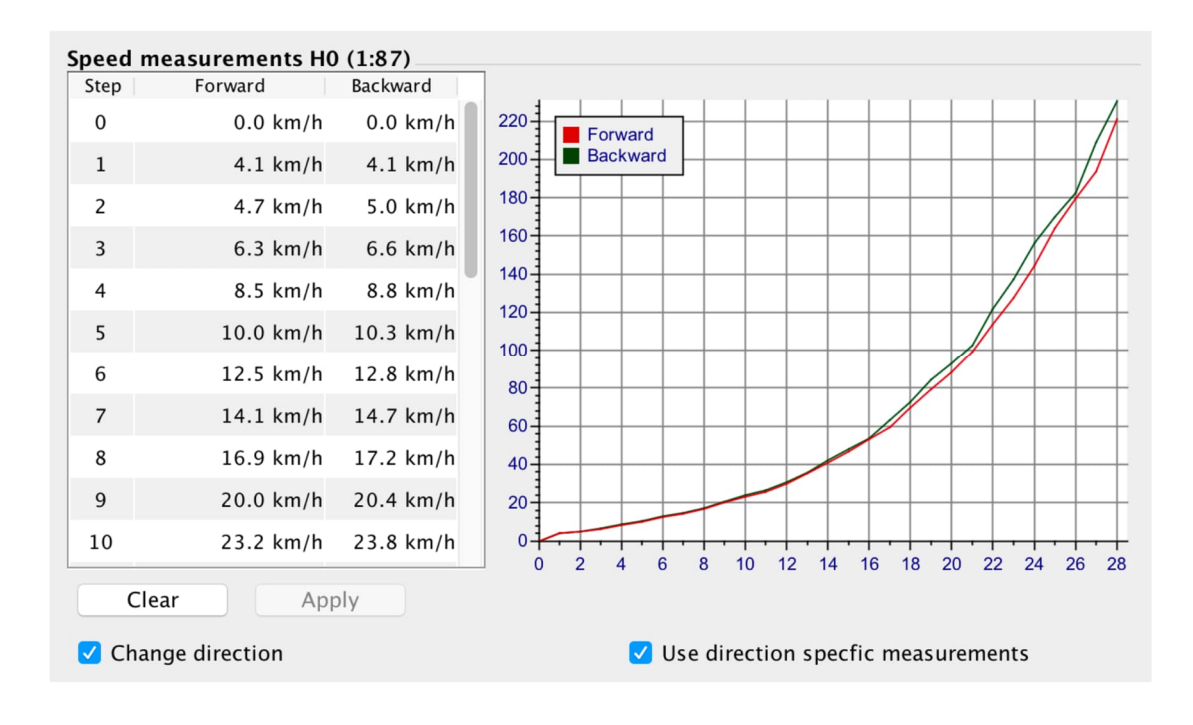

#### **10. Standalone werking van de Speedbox**

- Sluit de Speedbox aan op een USB-voeding of op de pc om de Speedbox van stroom te voorzien.
- De Speedbox vereist een verbinding met een Windows-computer waarop Speedbox-software is geïnstalleerd om de instellingen te verkrijgen.
- Open de software. Je kunt de instellingen zoals taal, maateenheden al voorselecteren uit de instellingen en de schaal zonder aan te sluiten.
- Als de taal of maateenheden worden gewijzigd, moet de software opnieuw worden gestart.
- Verbind de Speedbox met de software door op Verbinden te klikken.
- Nu neemt de Speedbox de instellingen van de software over.
- Daarna kan de verbinding worden verbroken en kun je de snelheden en lengtes van de passerende voertuigen aflezen op het display van je Speedbox op een USB-voedingseenheid of powerbank met USB-aansluiting zonder verbinding met een computer.
- Om de lengte van een trein of locomotief te meten, rijd je langs de versnellingsbak in een willekeurige richting met een constante gemiddelde snelheid.
- **Let op**, vooral bij langere treinen die een bocht in- of uitrijden of over wissels rijden tijdens de meting, kan de gemeten lengte vervalst zijn. De reden hiervoor is de hogere wrijving van de wielstellen in de bochten of de lastregeling van de geïnstalleerde decoders en de daaruit voortvloeiende snelheidsafwijking.

#### **11. De update van de app**

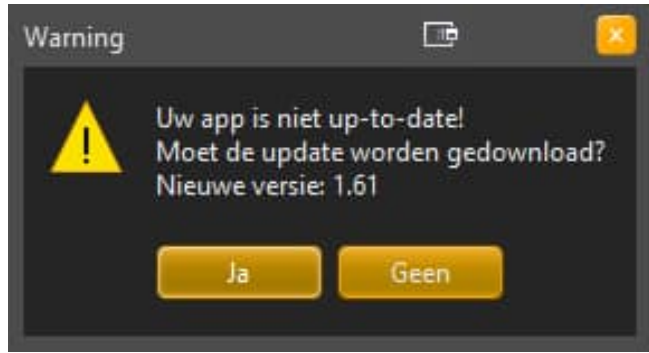

- Als er een nieuwere versie van de app beschikbaar is, wordt de download aangeboden wanneer je de app start (voorwaarde: automatische updatecontrole is ingeschakeld).
- Als de automatische updatecontrole is uitgeschakeld, kan een update worden opgeroepen via het infoveld.
- Door op Ja te klikken, wordt de update gedownload via je browser
- Uitpakken en installeren zoals gebruikelijk

#### **12. De update van de Speedbox**

- Als er een update beschikbaar is voor je Speedbox, wordt deze weergegeven wanneer je verbinding maakt met je Speedbox (voorwaarde: automatische updates zijn ingeschakeld).
- Als de automatische updatecontrole is uitgeschakeld, kan een eventuele update worden aangevraagd via het infovenster wanneer de Speedbox is aangesloten.

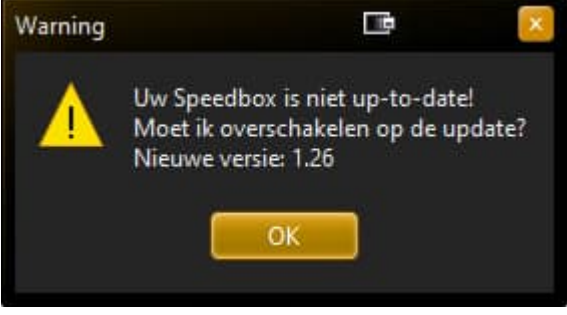

- Klik op OK om de software naar de updatestand te schakelen.
- Vanaf hier mag je de Speedbox niet loskoppelen van de computer totdat de update is voltooid.

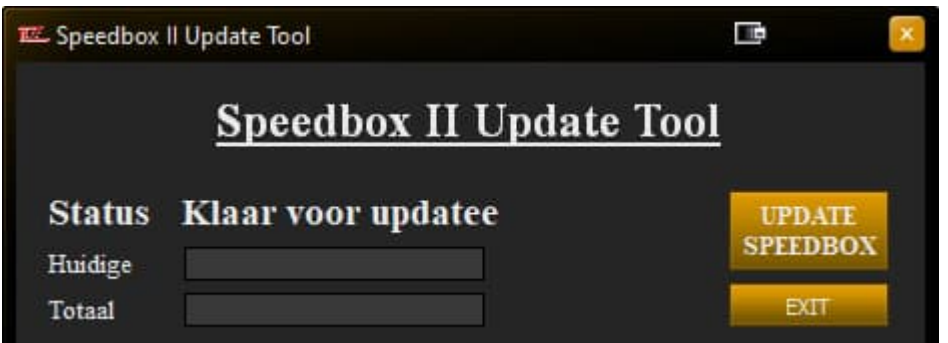

Klik op "Speedbox bijwerken" de update wordt volledig automatisch uitgevoerd

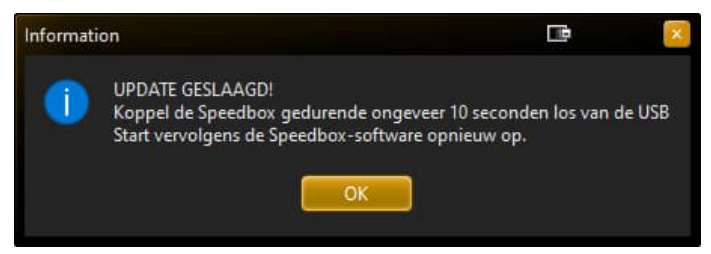

- Na een succesvolle update en een klik op OK sluit de app.
- Koppel de Speedbox nu 10 seconden los van de PC.
- Nadat je opnieuw verbinding hebt gemaakt, start je de app opnieuw op en maak je zoals gewoonlijk verbinding met je Speedbox.

#### **13. Dubbele start van de app**

- De app kan meerdere keren worden gestart
- Hierdoor kunnen meerdere Speedboxen tegelijk worden bediend.
- We raden deze functie echter alleen aan voor ervaren gebruikers, omdat het omgaan met meerdere Comports en het evalueren van de verschillende displays tot verwarring kan leiden.

### **14. Problemen oplossen**

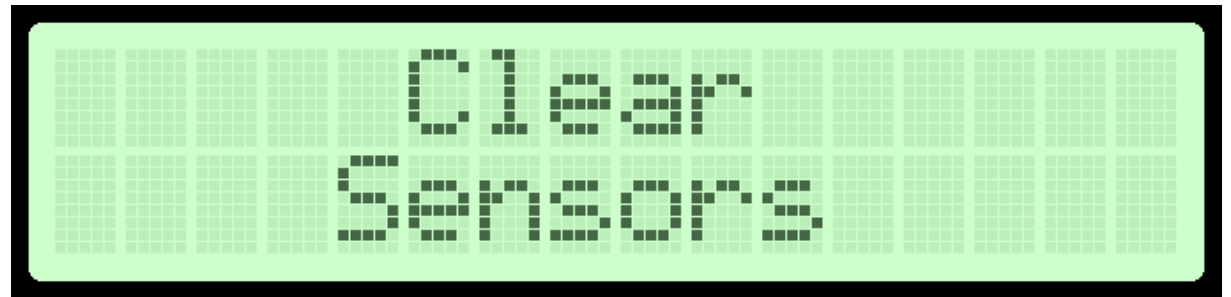

- Als deze melding onmiddellijk na het aansluiten verschijnt, controleer dan of er zich niets in het "gezichtsveld" van de sensoren bevindt (wagens, muur, voorwerpen, enz.) Er moet minstens 10 cm vrije ruimte achter de Speedbox zijn zonder voorwerpen.
- Deze melding kan ook getoond worden na het afbreken van een meting met een besturingssoftware. Verplaats de locomotief uit het sensorgebied om een nieuwe meting te starten.
- Een ideale meetomgeving: Plaats de versnellingsbak zo dicht mogelijk bij het passerende object, richt de sensoren meer naar de locomotiefbak toe, niet noodzakelijk precies op de buffers.
- Ontdek de ideale hoogte van de Speedbox door verschillende hoogtes te testen.
- Door vrijstaande (open) loopwerken kunnen onder bepaalde omstandigheden foutieve metingen optreden. De remedie hier is om een "motorkap" van wit papier of karton te vouwen en deze over de locomotief te leggen voor de duur van het meetproces.

Ronny Zeise www.rztec.de info@rztec.de